## **ENROLMENT IN CLASSES:**

**ALL COURSES are now on the MyU3A system.** This handout sets out the steps to enrol in these classes.

If you are unfamiliar with the system, either print out these instructions and follow them

### OR read to the end before you start!!

#### **Log into MyU3A from U3A Deepdene webpage www.u3adeepdene.org.au**

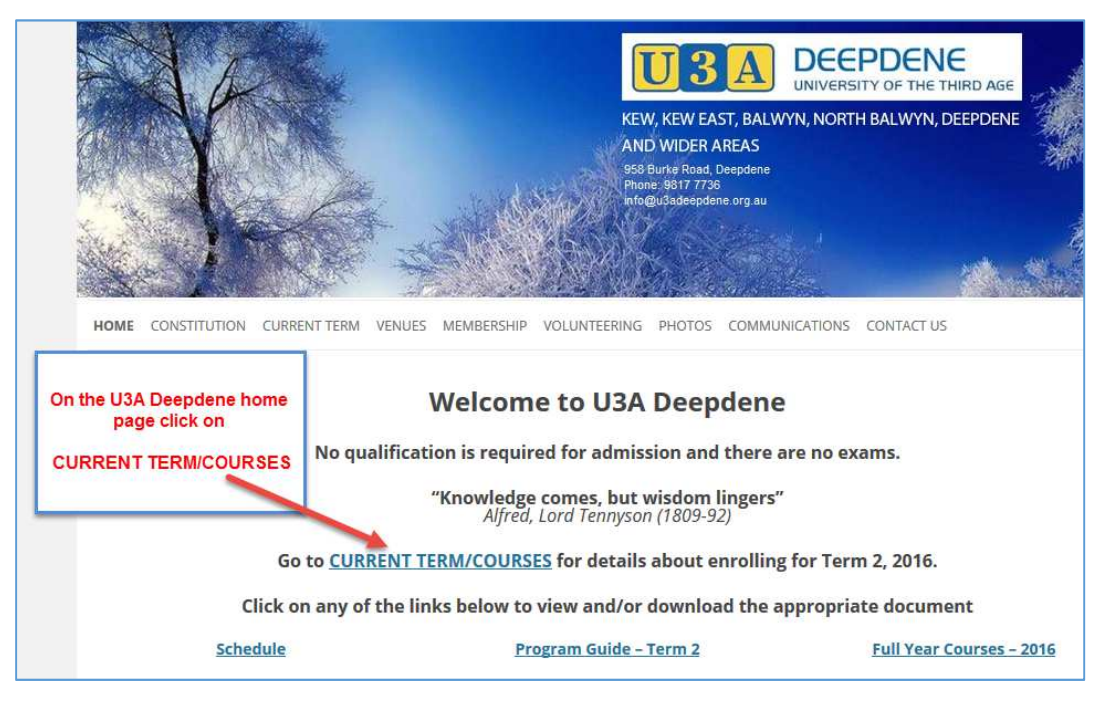

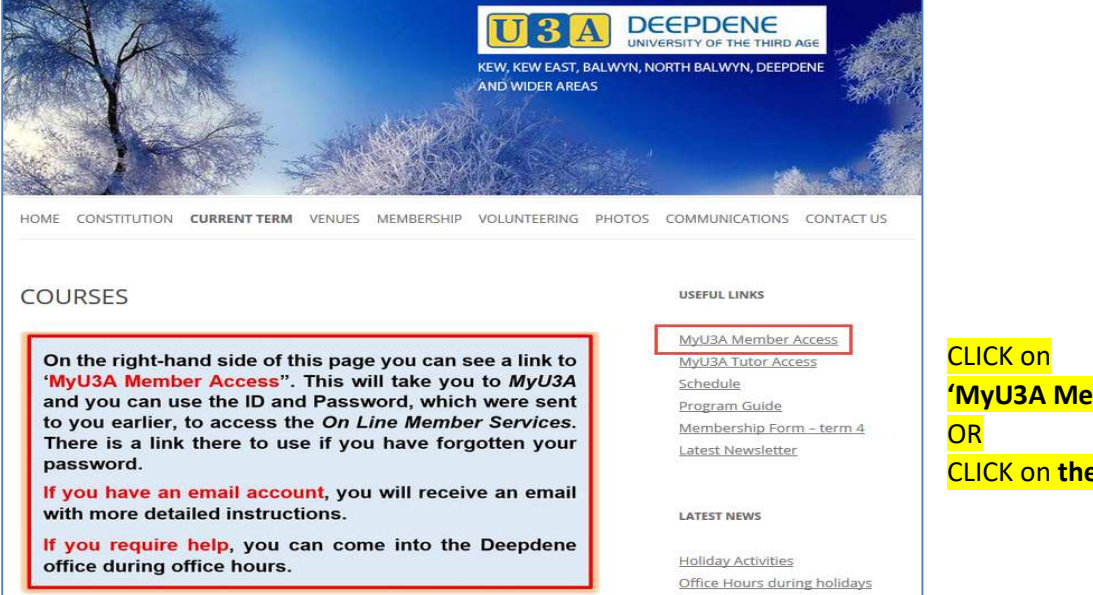

Current term

#### **This will move you in to the MyU3A Online Member Services**

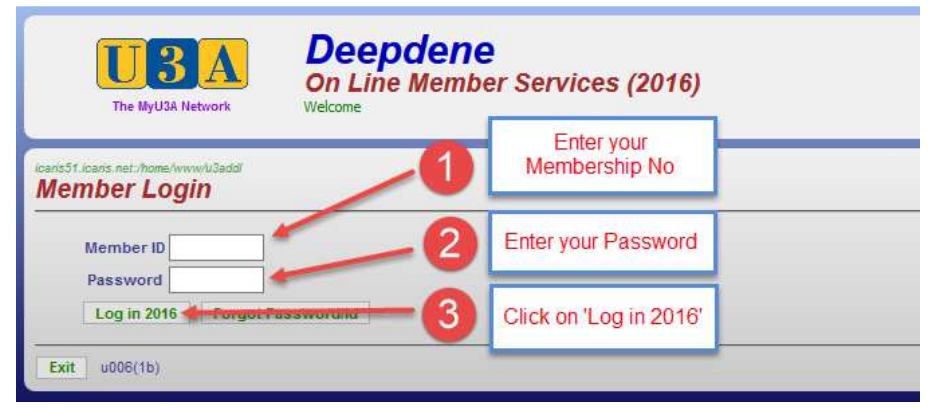

# **'MyU3A Member Access'**  CLICK on **the boxed text**

**The first page after logging in to MyU3A, shows your membership details at the top of the page, followed by any classes that you are currently enrolled in (on the MyU3A system).** 

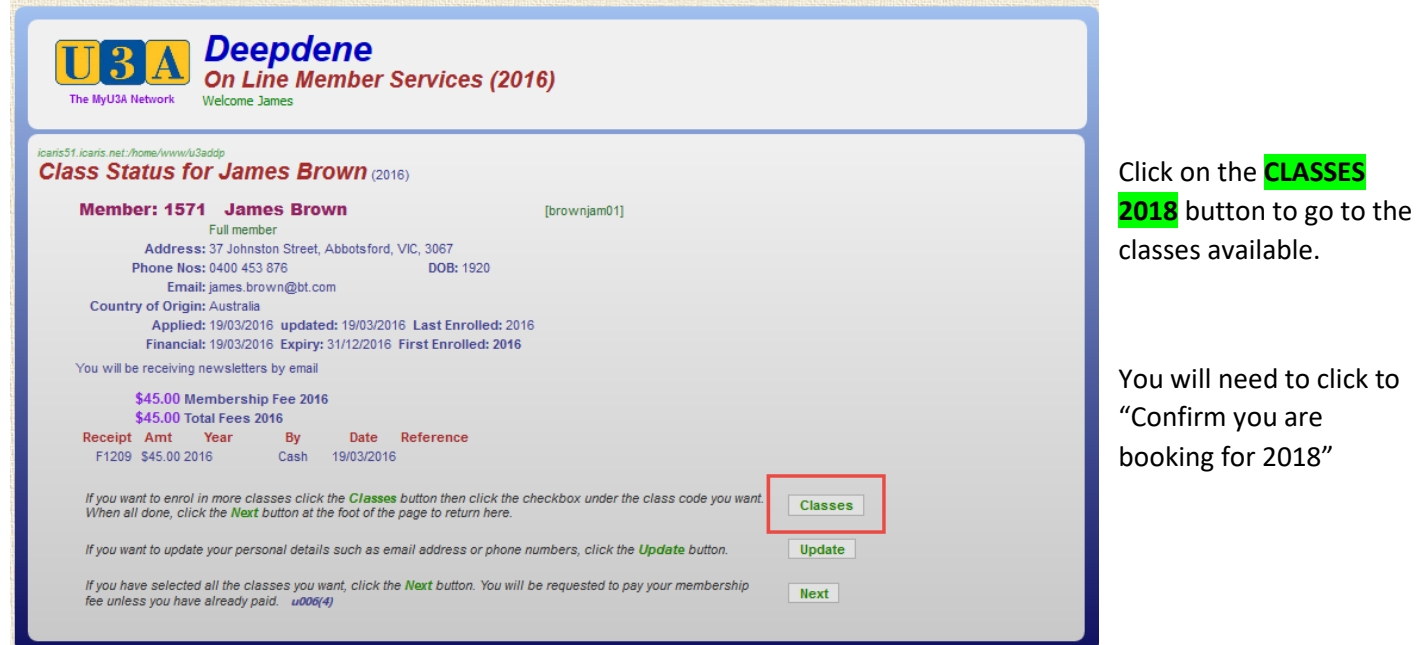

#### Then you will see this chart:

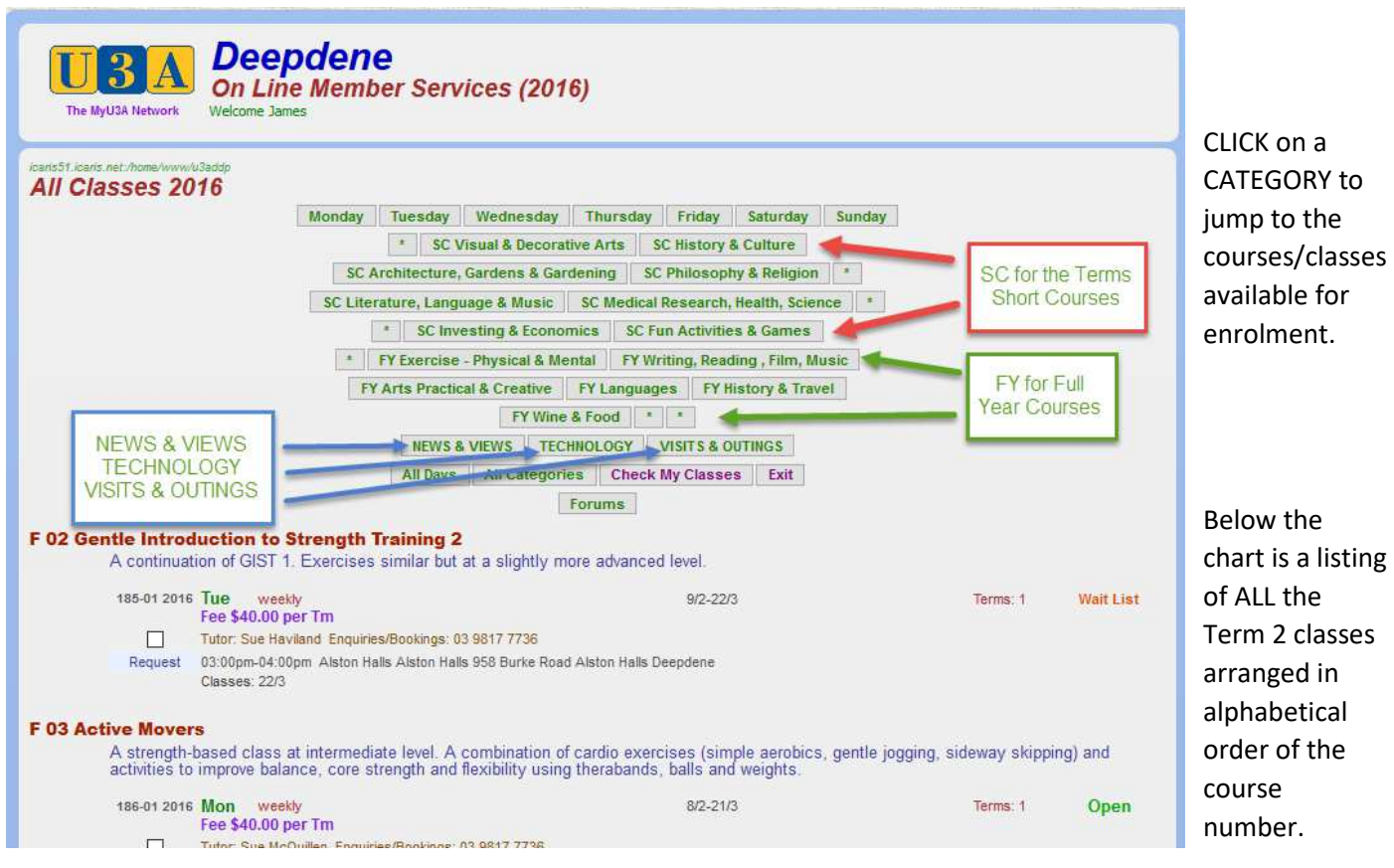

When you click on a category, you will see a list of the classes in the category … this is a much more manageable set of classes!!

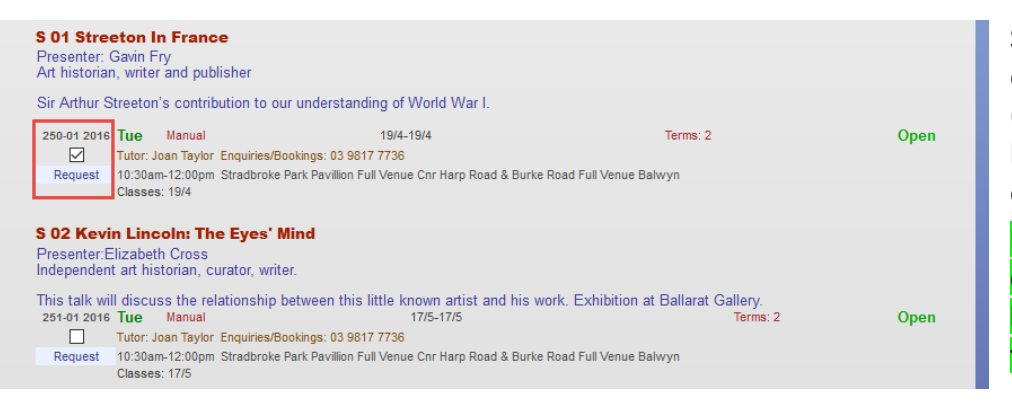

Select your class/es by clicking in the tick box/es (on the left). Move to the bottom of this screen and click on **NEXT** 

**Remember – you must click on NEXT at the bottom of each screen that you use**

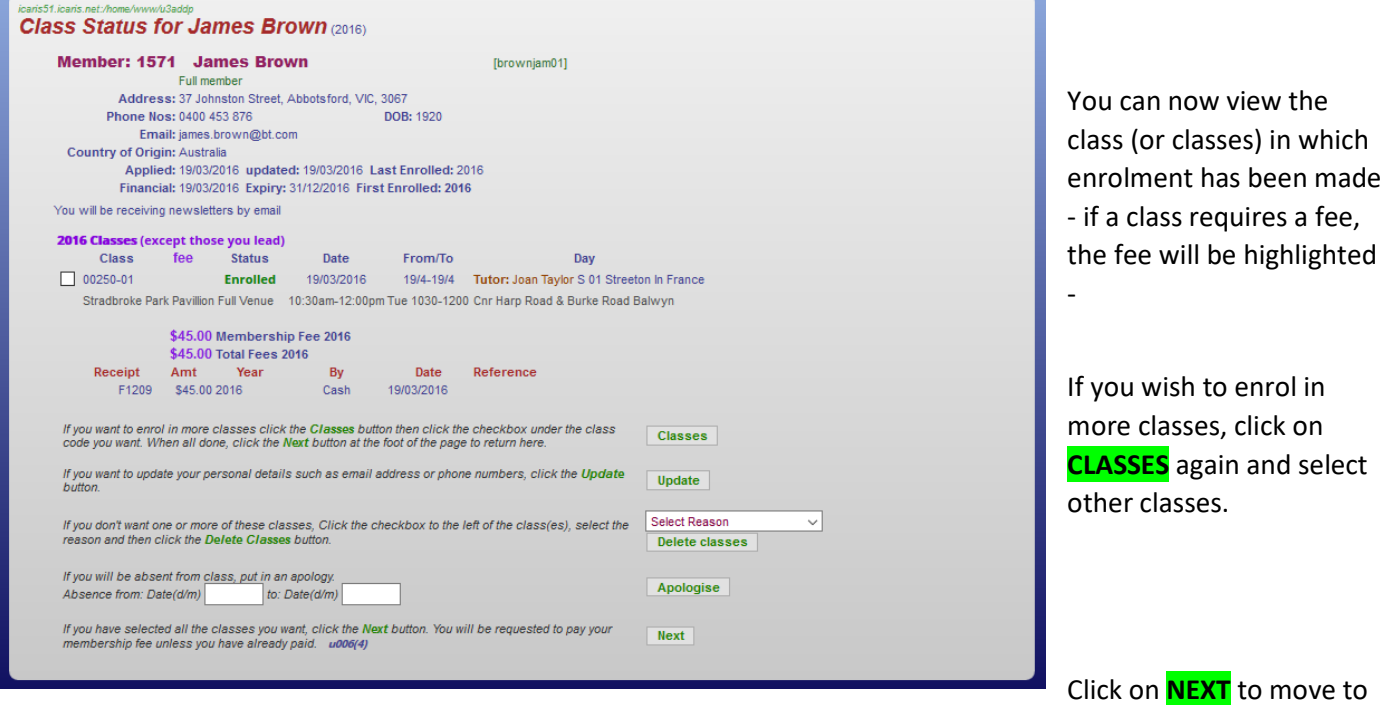

the next screen which will display options for payments – if needed.

**If no payment is required,** a list of classes for which you have enrolled will be seen. Print if you wish and then click on **EXIT** to return to the U3A Deepdene website.

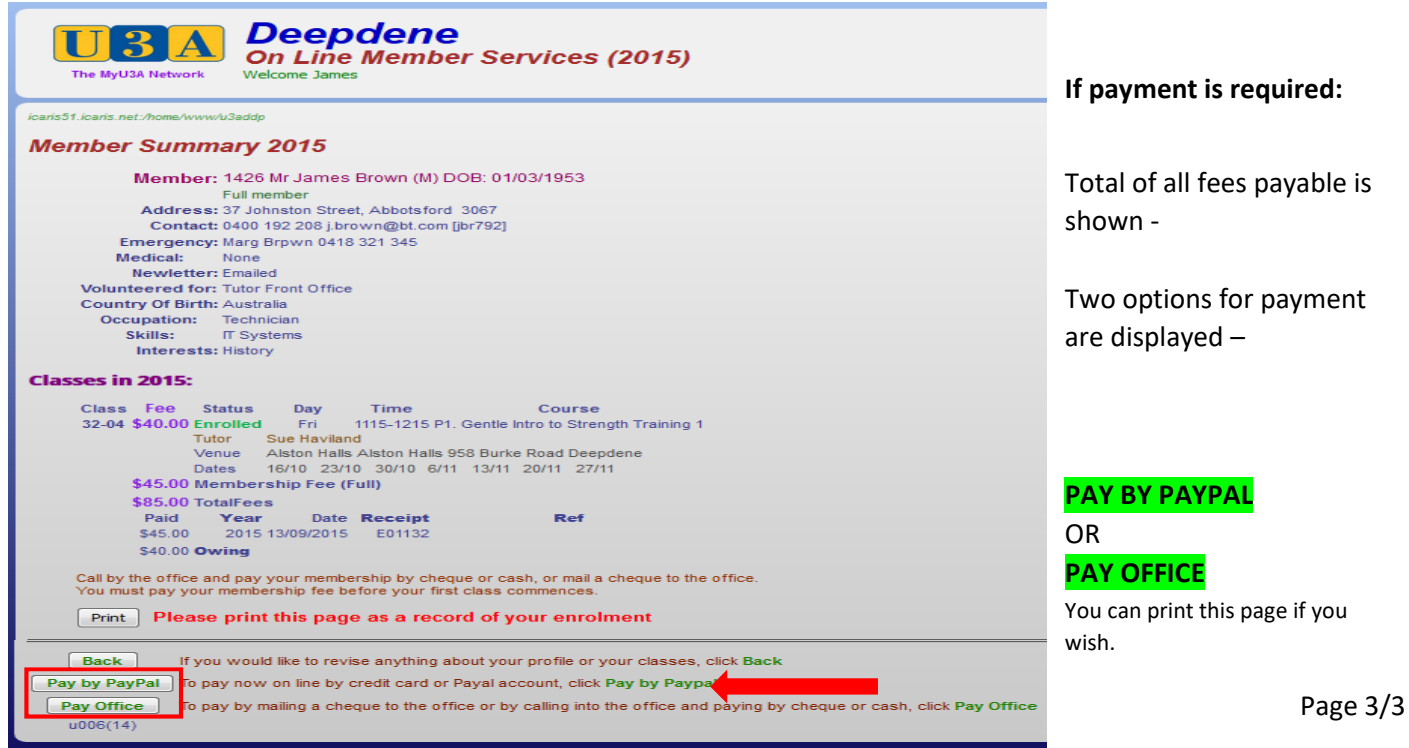